## **平板筆電 X360-G9 (G7) 確認 KYMCO USBLinker**

**2023-0818 KYMCO RD Huang Qinsheng**

**按照以下步驟 確認 KYMCO KDS USBLinker 在 X360-G9 (G7) 電腦下 是否正常 1. 開啟 KYMCO KDS 診斷工具**

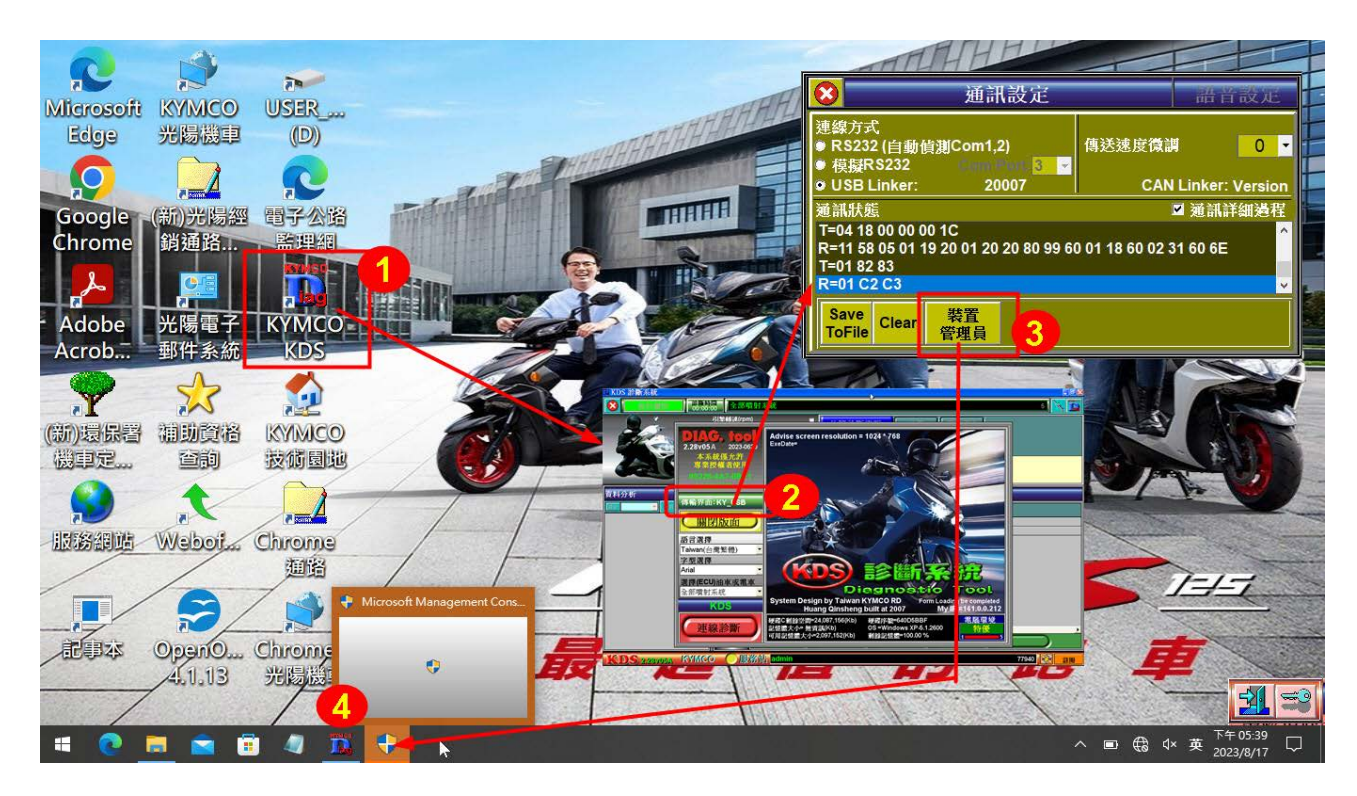

**2.點選 KDS 版面 <傳輸界面:KY\_USB> 處 (滑鼠左鍵點一下)**

**3.點選 <裝置管理員> 按鈕**

**4. 點選<圖示> 開啟確認框**

**5.輸入 當下使用者 密碼 帳號:User 密碼 User 註:密碼大小寫有分**

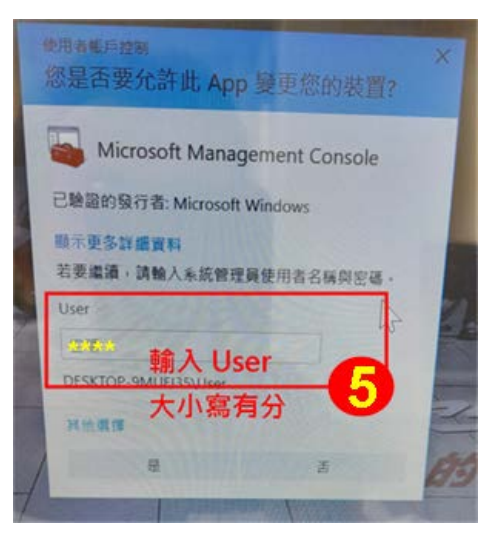

**6.出現確認 訊息,按 <確定> 按鈕**

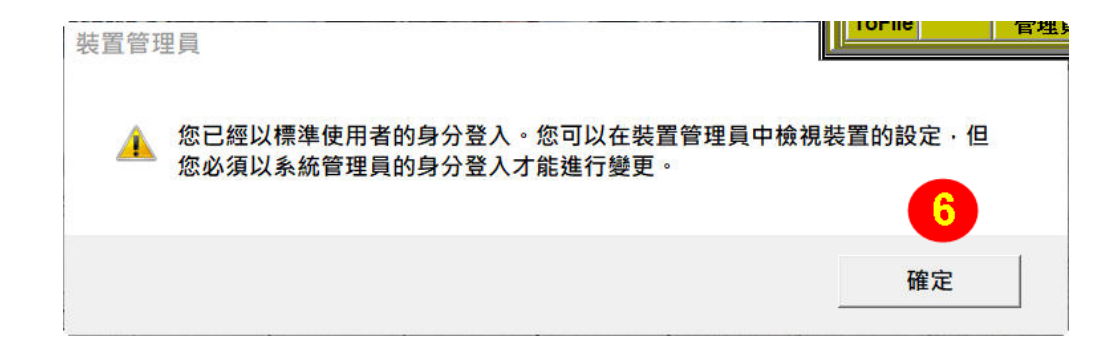

**7.此時 會開啟 Windows <裝置管理員>,將<人性化介面裝置>點開**

 **點選 <USB 輸入裝置> 按 mouse 右鍵,點開 <內容>**

**8.點選 <內容> 中之 <詳細資料> 中之 <硬體識別碼>**

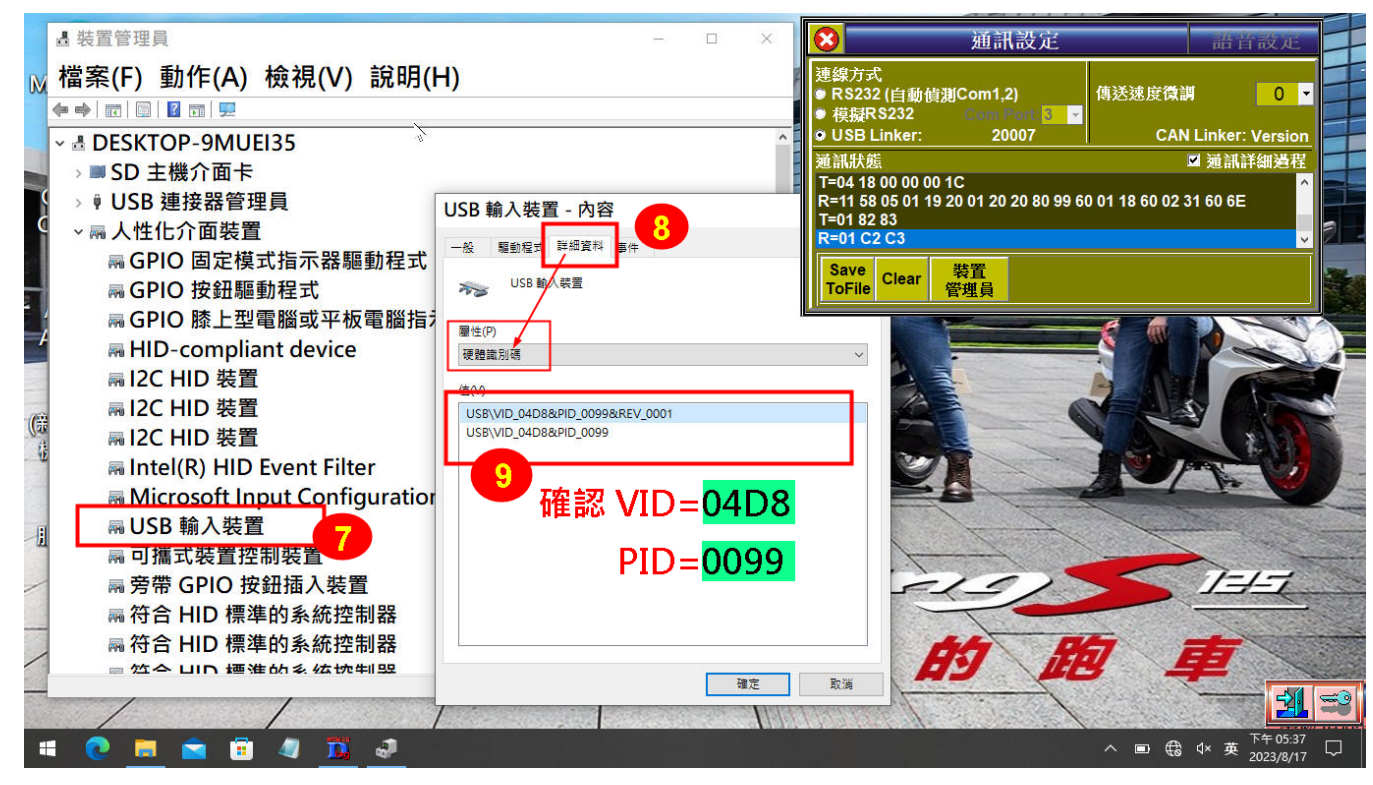

**9.確認 VID=04D8 PID=0099**

**若無法 正常產生,請重插拔 USB Linker <插拔前先重設 USB Linker (關電重開)>**

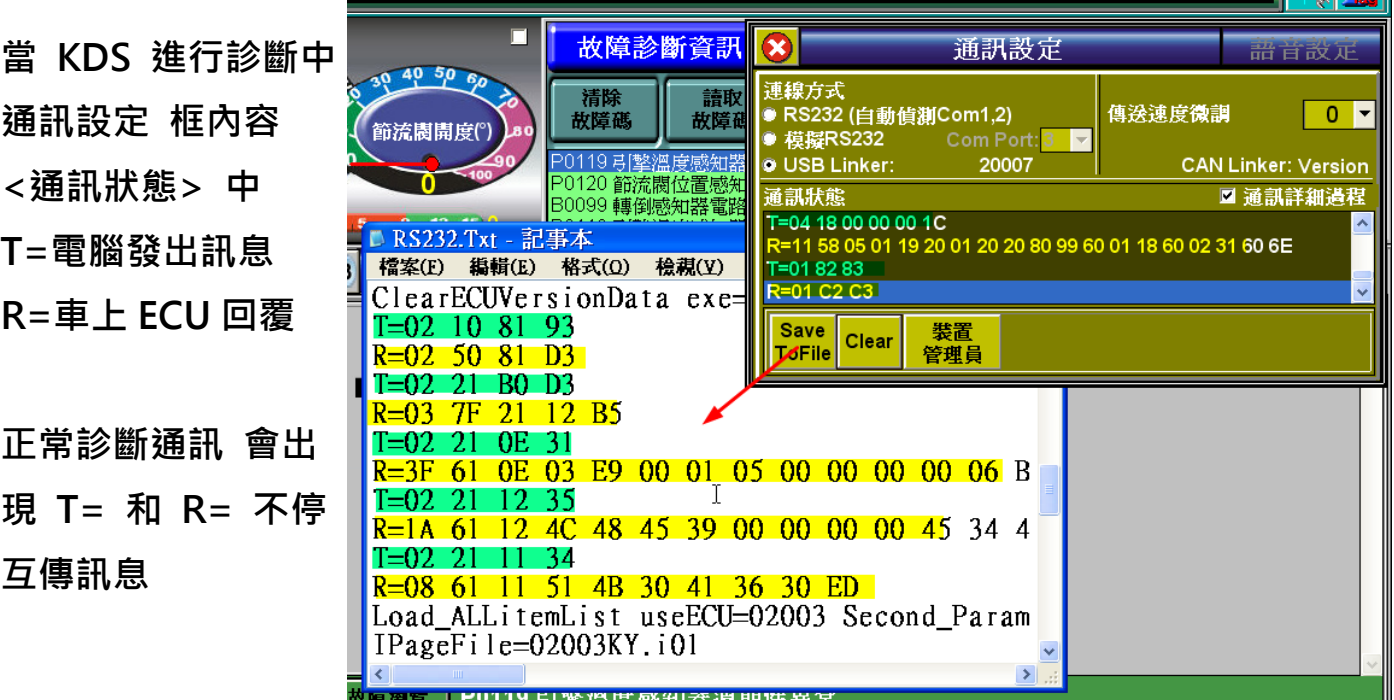

**若出現 R= 沒內容 請檢查 連到車上的線路(or ECU) 應該有問題**